# Hystax Acura

# Installation Guide (OpenStack)

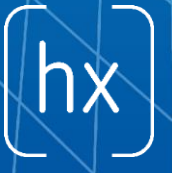

© Hystax. All rights reserved. 1 [www.hystax.com](http://www.hystax.com/)

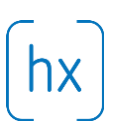

1250 Borregas Avenue Sunnyvale, CA 94089 | [info@hystax.com](mailto:info@hystax.com) | +16282511280

#### **Overview**

Hystax is a cloud migration and Disaster Recovery company focusing on consistent replication of IT workloads and providing real-time migration and Best-In-Class Disaster Recovery.

To deploy Hystax Acura solution a customer need to request Hystax (info@hystax.com) golden image of the solution and follow steps described in this document.

## Installation requirements

- Mitaka+ version of OpenStack (Red Hat, Canonical, Suse, Mirantis, CentOS and Vanilla distributives are supported).
- Golden image with Hystax Acura (provided by request).
- OpenStack virtual machine with 8 vCPUs, 16Gb RAM, 100Gb disk created from Hystax Acura Golden image.
- Resources to create a VM with 2 vCPU/4Gb RAM/20Gb disk for Hystax Cloud Agent. Created in each target / failover OpenStack project.
- Security groups allowing the following traffic:
	- o Hystax Acura host:
		- Ingress tcp/443
		- Ingress tcp/4443
		- Ingress udp/12201
		- $Ingress *top*/12201$
	- o Hystax Cloud Agent (spawned automatically in the Target Project)
		- $Ingress tcp/80$
		- $Ingress tcp/3260$
		- $Ingress  $top/15000$$

#### Installation steps

- 1. Deploy golden image to a virtual machine and launch it on OpenStack.
- 2. Open web browser and go to https://<ip\_address of the machine>/. You will go to a Hystax Setup Wizard. When you complete all the steps, the installation will be completed and you can start using Hystax Acura.

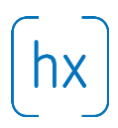

1250 Borregas Avenue Sunnyvale, CA 94089 | [info@hystax.com](mailto:info@hystax.com) | +16282511280

3. Step 1 - Fill all the fields on the first step providing cloud configuration details. Please use question mark icons to get hints on the fields. When you click 'Next', Hystax Setup Wizard will validate the data entered and notify you in case of error.

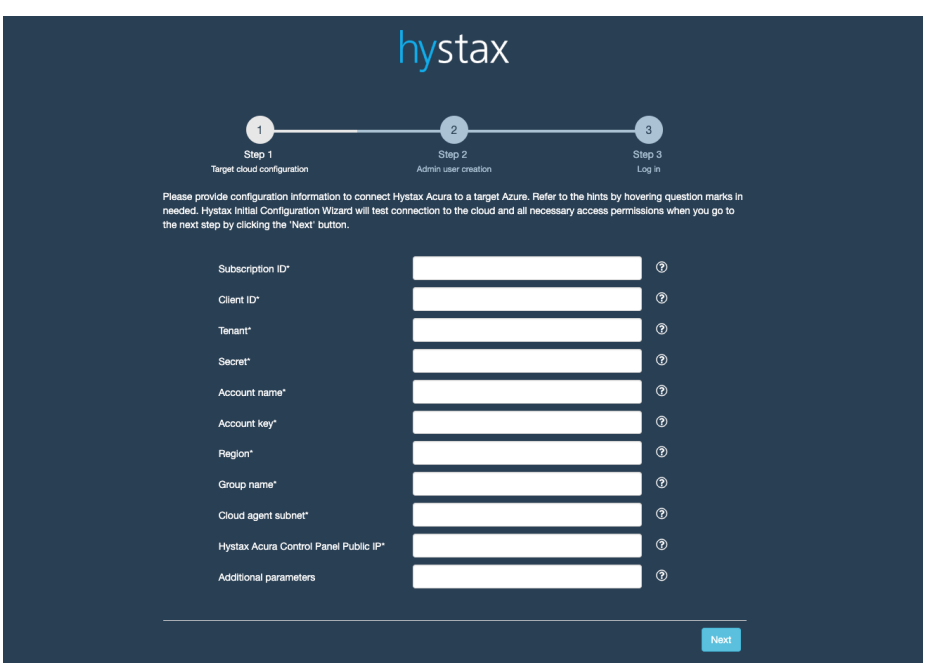

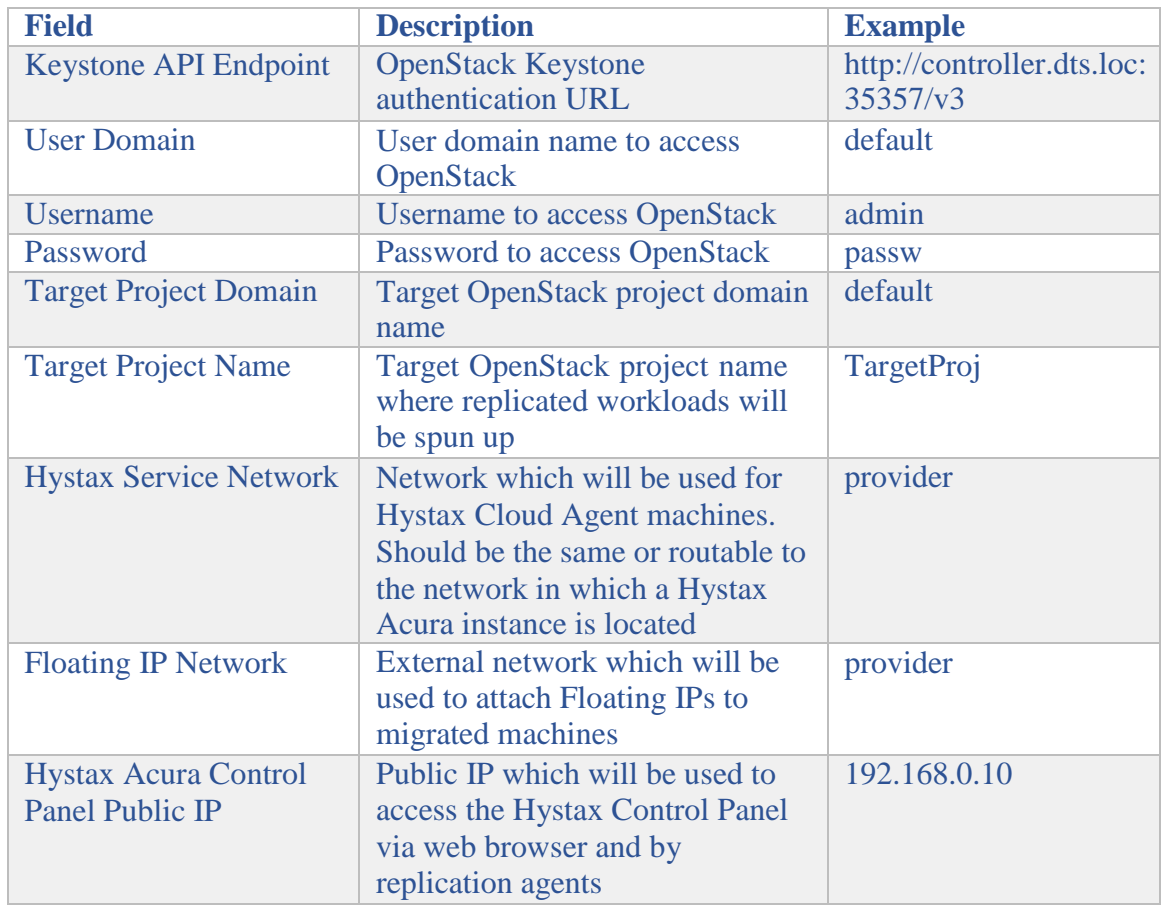

#### Hystax Inc.

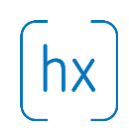

1250 Borregas Avenue Sunnyvale, CA 94089 | [info@hystax.com](mailto:info@hystax.com) | +16282511280

Provided OpenStack user should have the following rights in order Hystax Acura can operate correctly:

- Import image
- Launch instance
- Create volume
- Attach volume to instance
- Detach volume from instance
- Create volume snapshot
- Create volume from snapshot
- Remove snapshot
- Remove volume
- Manage networks
- 4. Step 2 Enter Organisation name and Hystax Admin User credentials into Hystax Setup Wizard. This is the user which you can use to log in to Hystax Acura Control Plane and administer the system. If there are any errors the system will notify you.

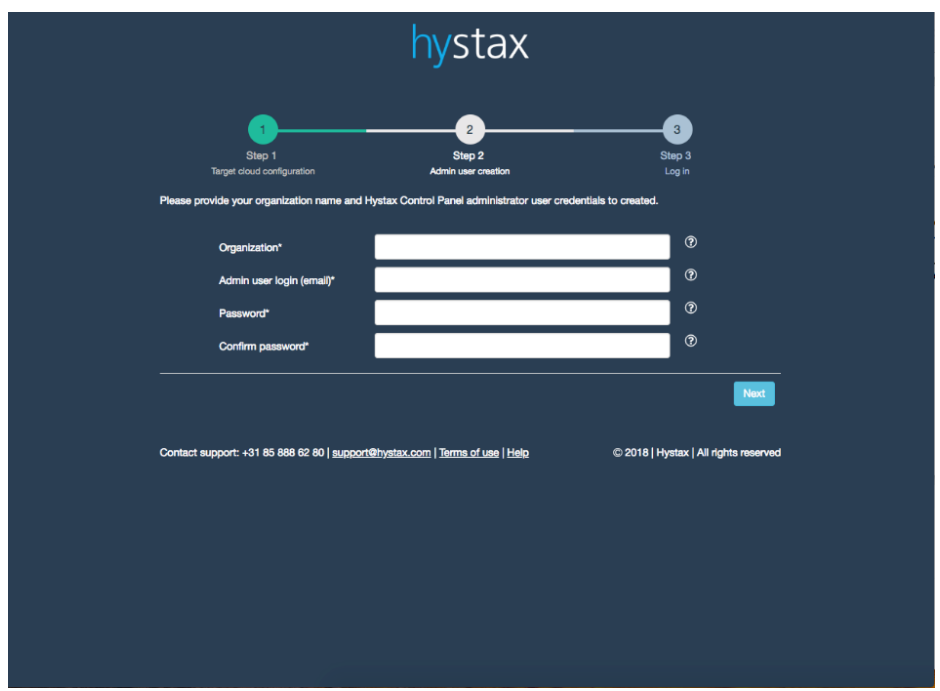

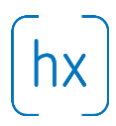

5. Step 3 – installation is completed and you can log in to the system using credentials entered on the second step.

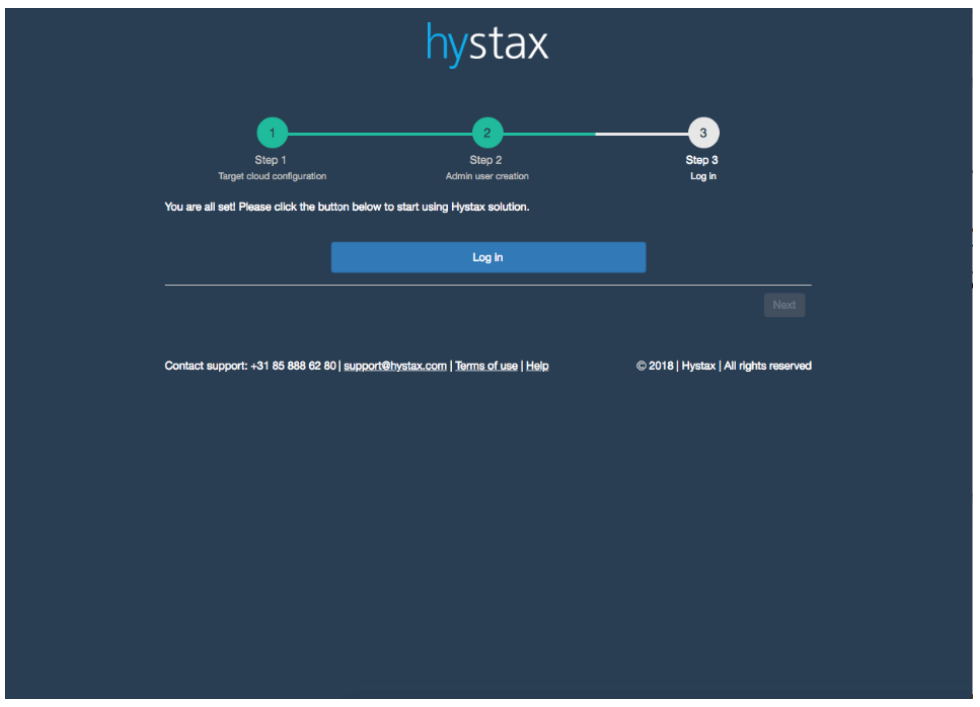

## **Troubleshooting**

Hystax Acura automatically checks cloud access and necessary permissions for successful operation. It provides detailed error messages describing cause of problems. In case of error, please check correctness of data entered and necessary permissions.

Use contact details below to reach Hystax support in case you have any questions or problems with installation process.

#### **Contacts**

Email: [info@hystax.com](mailto:info@hystax.com)

Phone: +16282511280 Address: 1250 Borregas Avenue Sunnyvale, CA 94089